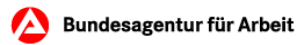

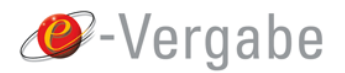

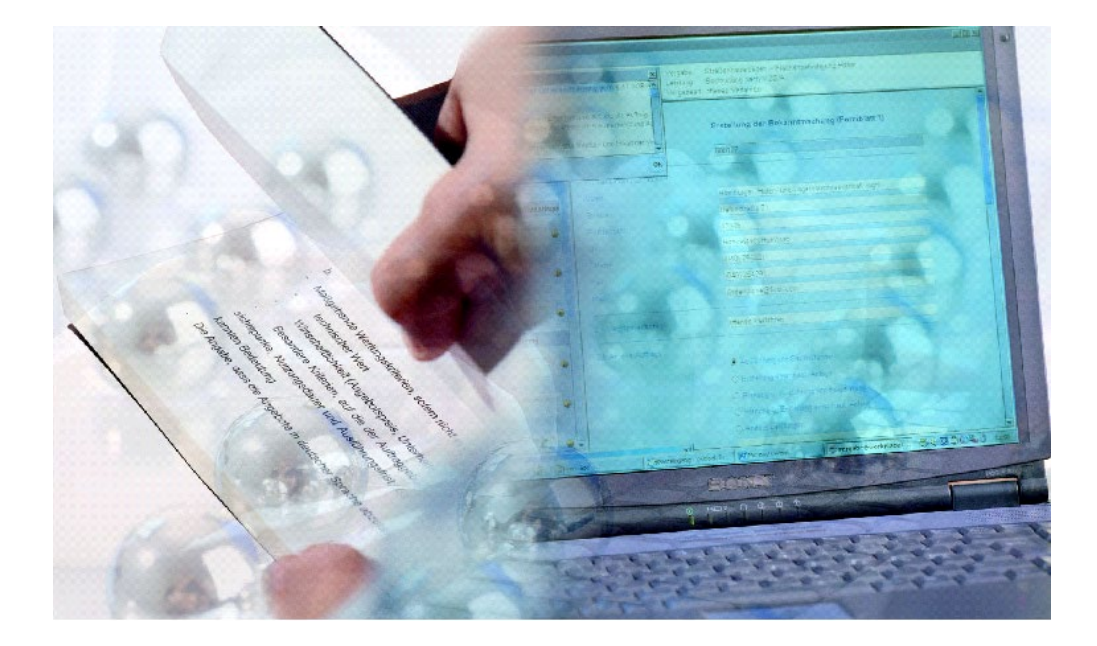

# **Hinweise zu Angebotserstellung und -abgabe auf der e-Vergabe-Plattform für Bieter der Bundesagentur für Arbeit Zentraleinkauf (ZEK)**

Erstellungsdatum 01.07.2021

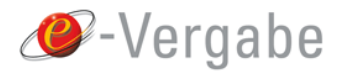

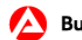

# <span id="page-1-0"></span>**Inhaltsverzeichnis**

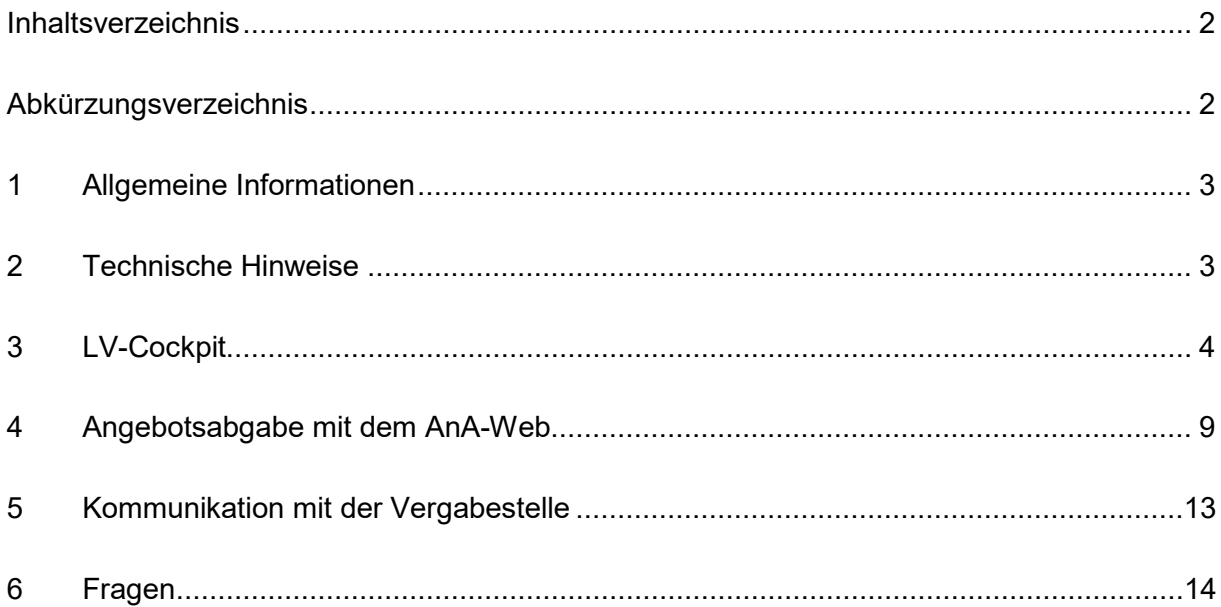

# <span id="page-1-1"></span>**Abkürzungsverzeichnis**

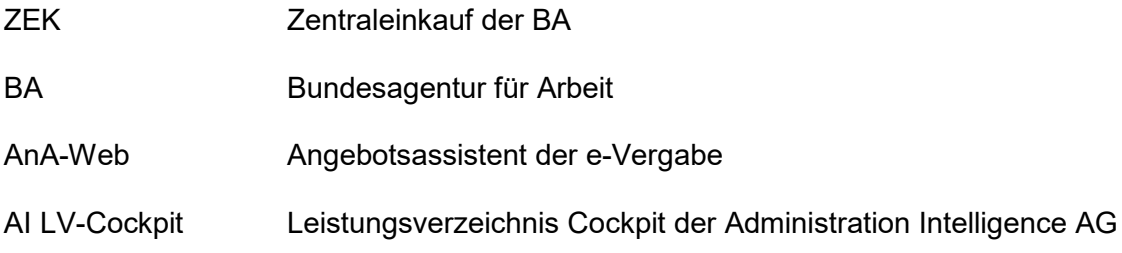

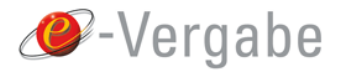

## <span id="page-2-0"></span>**1 Allgemeine Informationen**

In den Hinweisen der Bundesagentur für Arbeit (BA) für Bieter wird ausschließlich auf die Spezifika der BA bei der Angebotserstellung und -abgabe auf der e-Vergabe-Plattform hingewiesen.

Weitere Informationen zu den Themen Nutzungsvoraussetzungen, Installation & Registrierung, Software und Arbeiten mit Meine e-Vergabe sowie die FAQ zum AnA-Web finden Sie im Internet unter folgendem Link:

### [https://www.evergabe-online.de](https://www.evergabe-online.de/)

Alle in den folgenden Screenshots abgebildeten Verfahren sind nur beispielhaft aufgeführt.

### <span id="page-2-1"></span>**2 Technische Hinweise**

- 1. Bitte stellen Sie vor der Arbeit mit der Vergabeplattform sicher, dass Sie berechtigt sind, die notwendigen Dateiformate aus dem Internet herunter- und hochzuladen (insbesondere kann es je nach Einstellungen bei ZIP-, PDF-, Excel- und Worddateien zu Problemen durch den Einsatz einer Firewall kommen).
- 2. Des Weiteren stellen Sie sicher, dass E-Mails mit der Endung *bescha.bund.de* nicht im Spamfilter landen bzw. als Spams gehandhabt werden. Dies könnte dazu führen, dass keine Benachrichtigungen per E-Mail über Neuerungen und Änderungen des Verfahrens zugestellt werden.
- 3. Alle Dokumente, die mit einem PDF-Programm, wie bspw. dem Adobe Acrobat Reader, befüllt werden können, müssen bearbeitet werden! Das Verändern der Dokumente über Ihren eigentlichen Zweck hinaus ist nicht zulässig.
- 4. Sofern Sie Ihrem Angebot zusätzliche Dateien anhängen wollen, die keine der folgenden Endungen: pdf, doc, xls, ppt, htm bzw. html, gif, jpg, bmp, tif oder rtf besitzen, setzen Sie sich bitte im Rahmen von Bieterfragen im AnA-Web mit der Vergabestelle der BA in Verbindung. Um den lesenden Zugriff dieser Dateien durch die BA im Vorfeld sicherzustellen. Im Zweifel konvertieren Sie bitte Ihre Dateien in eines der oben genannten Formate.
- 5. Importieren Sie im Rahmen der Angebotsabgabe keine ZIP-Ordner! Der Import von komprimierten ZIP-Dateien ist möglich.

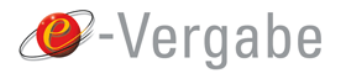

# <span id="page-3-0"></span>**3 LV-Cockpit**

Die BA verwendet für das Bearbeiten von Leistungsverzeichnissen (und ggf. Eignungsprüfungen) die Java Web Start Anwendung AI LV-Cockpit.

Diese kann über <http://www.lv-cockpit.de/> gestartet werden.

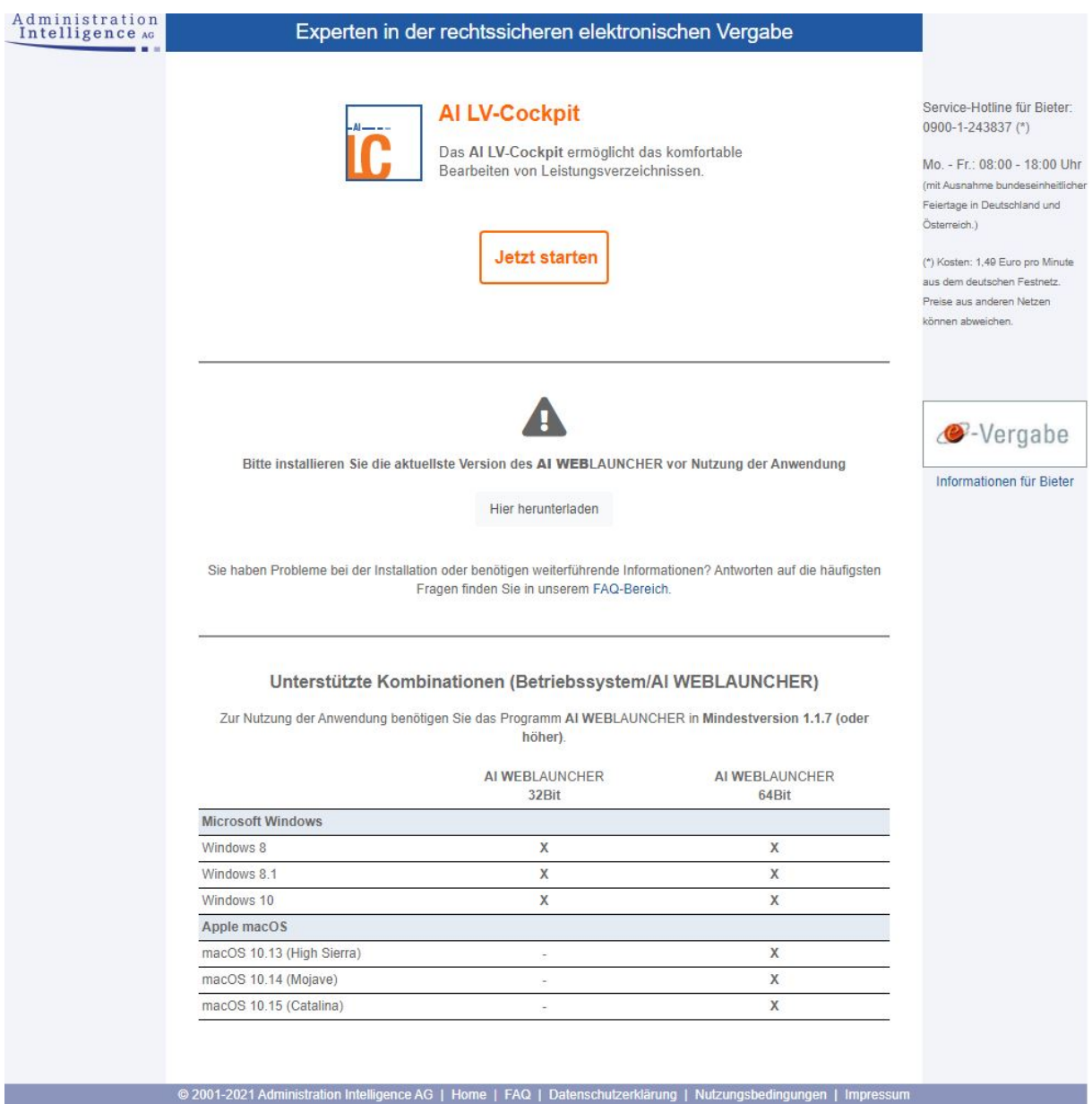

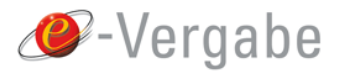

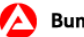

Nachdem Sie die Vergabeunterlagen über den AnA-Web heruntergeladen haben, können Sie die Datei "Leistungsverzeichnis.aidf" über das LV-Cockpit (Menü: Datei > Öffnen) bearbeiten. Ist in den Vergabeunterlagen zusätzlich eine Datei "Fragebogen zur Eignungsprüfung.aidf" enthalten, gilt die Vorgehensweise analog.

Beispiel für ein geladenes Leistungsverzeichnis:

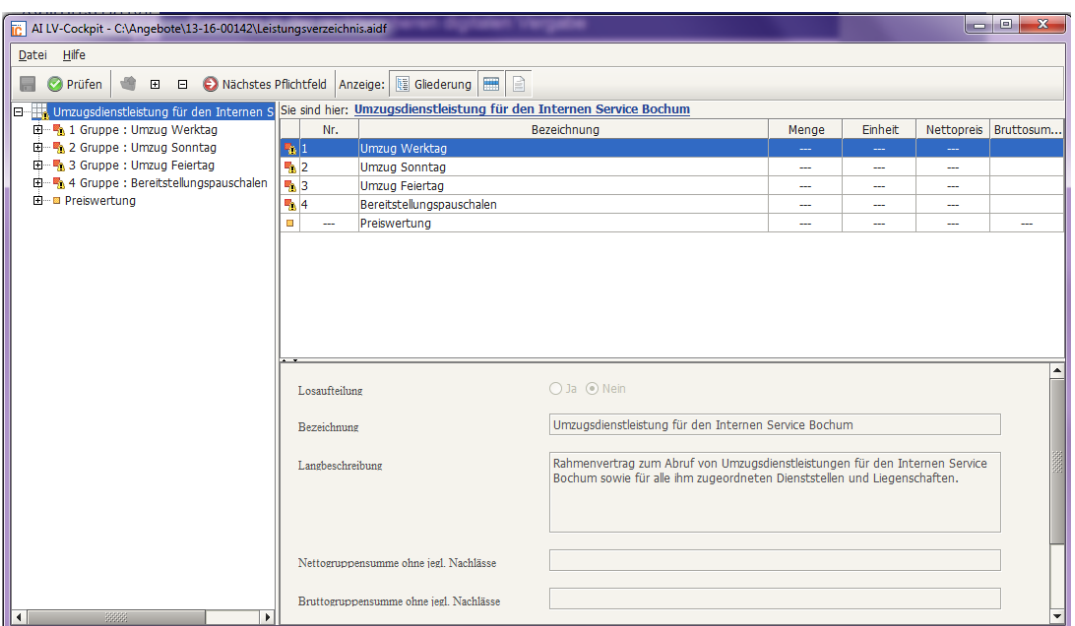

Beispiel für einen geladenen Fragebogen zur Eignungsprüfung:

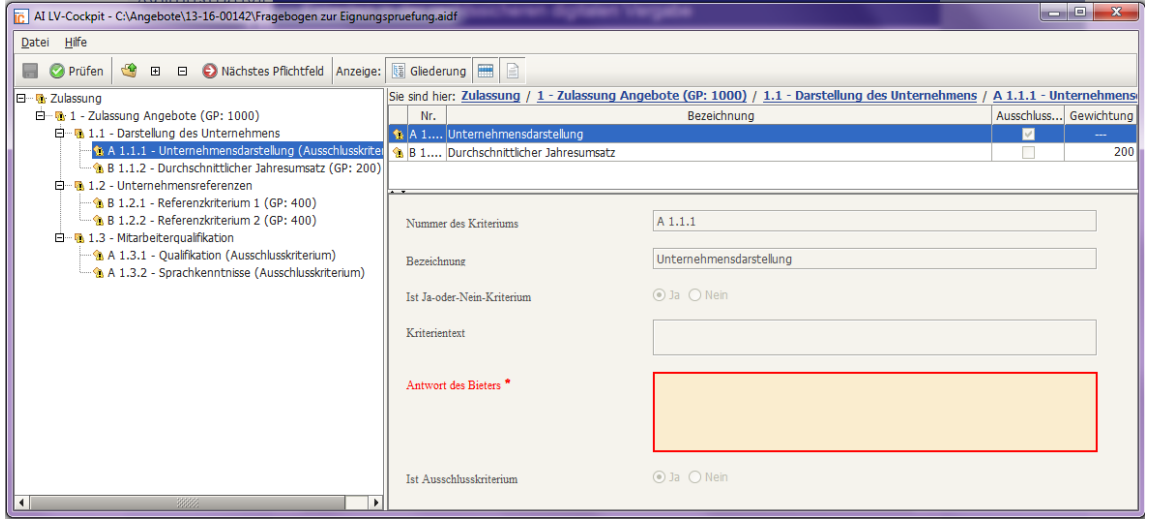

Das Leistungsverzeichnis (bzw. der Fragebogen zur Eignungsprüfung) kann im Menü über *"Datei > Drucken"* gedruckt werden.

Die einzelnen Detailansichten können Sie über die Gliederungsansicht im linken Fenster öffnen.

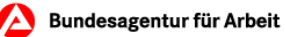

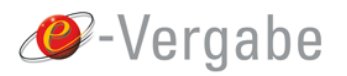

Befüllen Sie alle benötigten Felder. Pflichtfelder sind gelb hinterlegt. Sie können diese über die Schaltfläche "Nächstes Pflichtfeld" (alternativ: Funktionstaste "F3") in der Navigationsleiste aufrufen.

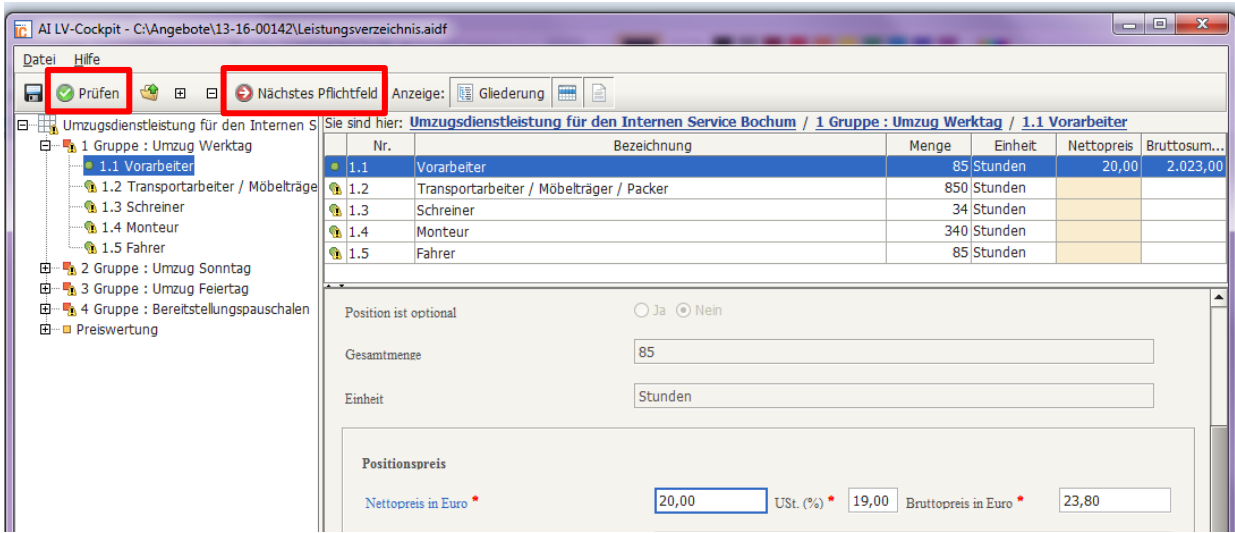

AI LV-Cockpit - Symbolleiste: Schaltfläche "Prüfen" und "Nächstes Pflichtfeld".

Bruttowerte werden automatisch nach Eingabe des Nettowertes und des Steuersatzes eingetragen, wenn zum nächsten Feld gewechselt wird.

Sind alle Pflichtfelder eines Dokumentes befüllt, verschwinden die kleinen Ausrufezeichen vor den Gliederungspunkten in der Gliederungsübersicht. Alternativ können Sie auch in der Navigationsleiste auf "Prüfen" klicken. Wurden nicht alle Pflichtfelder ausgefüllt, erscheint eine Warnmeldung.

Die Datei kann gespeichert werden, sofern die Pflichtfelder formal richtig ausgefüllt wurden. Im Fehlerfall erfolgt ein Hinweis.

Abfrage, wenn Warnmeldungen vorhanden:

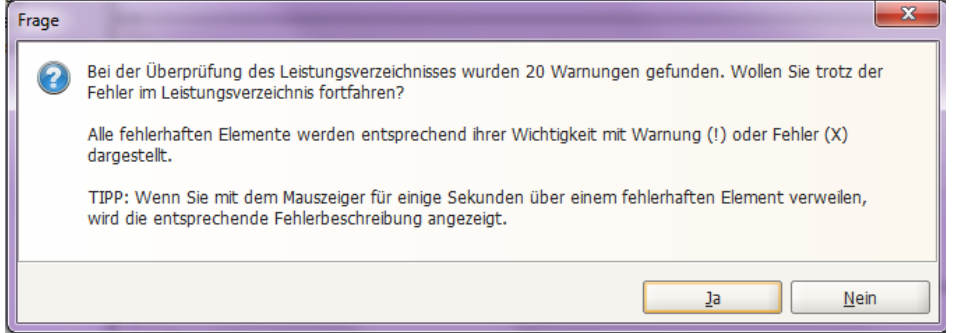

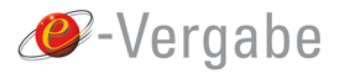

Finheit

Erscheinen keine Warnmeldungen, können Sie die Datei zur Angebotsabgabe über *"Datei > Speichern"* ablegen.

Ist die Ausschreibung in Lose aufgeteilt, befüllen Sie alle Pflichtfelder der Lose auf die Sie ein Angebot abgeben möchten.

Beispiel für ein Leistungsverzeichnis mit Losaufteilung: AI LV-Cockpit - C:\Angebote\13-16-00144\VU\Leistungsverzeichnis.aidf Datei Hilfe ■ 2 Prüfen + 田 日 ● Nächstes Pflichtfeld | Anzeige: | 图 Gliederung | ■ P B-Hi, Umzugsdienstleistung für den Internen Service Bossind hier: Umzugsdienstleistung für den Internen Service Bochum  $\overline{\Box}$   $\rightarrow$  1 Los : Bezrik 1 Nr. **Bezeichnung** Menge **E** ... ■ 1.1 Gruppe : Umzug Werktag Bezrik 1 E 1.2 Gruppe : Umzug Sonntag  $\sqrt{2}$ **Bezirk 2** E 1.3 Gruppe : Umzug Feiertag ■3 Bezirk 3 E 1.4 Gruppe : Bereitstellungspauschalen □ Preiswertung 白 2 Los : Bezirk 2 <sup>1</sup> 2.1 Gruppe : Umzug Werktag 由 - h 2.2 Gruppe : Umzug Sonntag 由 图 2.3 Gruppe : Umzug Feiertag 中 • • • 2.4 Gruppe : Bereitstellungspauschalen □ Preiswertung 由 3 Los: Bezirk 3  $\odot$  Ia  $\odot$  Nein Losaufteilung Umzugsdienstleistung für den Internen Service Bezeichnung

Bitte machen Sie nur Angaben und Hinweise bei Losen, die Sie auch bebieten möchten. Alle anderen Lose bleiben ohne Angaben! Warnhinweise beim Speichern bzgl. Unvollständigkeit können in diesem Fall ignoriert werden.

### Besonderheit bei der Datei "Fragebogen zur Eignungsprüfung. aidf:

Beim Speichern wird die Datei "Fragebogen zur Eignungsprüfung.aidf" automatisch umbenannt in "Zulassung.aidf" (siehe nachfolgende Abbildung). Bitte speichern Sie die Datei unter diesem Namen in Ihrem Angebot ab. Bitte nehmen Sie **keine** Änderung an dem Dateinamen vor.

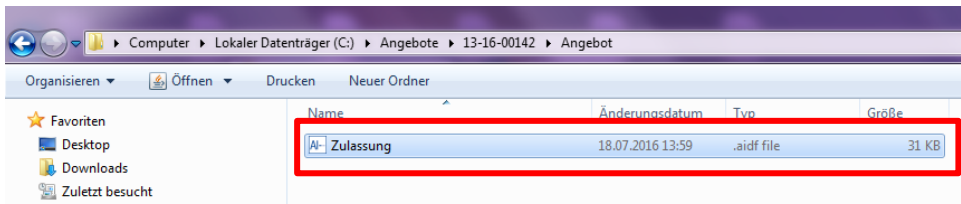

#### Datei "Zulassung.aidf" auf der Ablage speichern

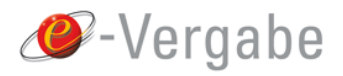

Verweisen Sie dann bitte im Leistungsverzeichnis bzw. im Fragebogen zur Eignungsprüfung auf die betreffenden Dateien (Verweis auf Kapitel oder Seitenzahl innerhalb des Dokumentes).

Achten Sie darauf, dass das Angebot für ein Verfahren (für alle Lose oder für einzelne Lose) nur eine Datei Leistungsverzeichnis.aidf enthält und falls vorhanden ebenfalls nur eine Datei "Zulassung.aidf". Die leeren Ursprungsdateien "Fragebogen zur Eignungsprüfung.aidf" und "Leistungsverzeichnis.aidf" dürfen in keinem Fall in Ihrem Angebot enthalten sein!

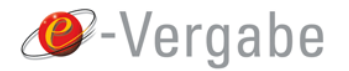

# <span id="page-8-0"></span>**4 Angebotsabgabe mit dem AnA-Web**

Rufen Sie hierzu unter *"Meine e-Vergabe > Meine Ausschreibungen > Button: Ausschreibung bearbeiten"* das entsprechende Verfahren auf. Die Seite *"Ausschreibung bearbeiten"* wird angezeigt. Klicken Sie hier auf *"Angebot abgeben"*.

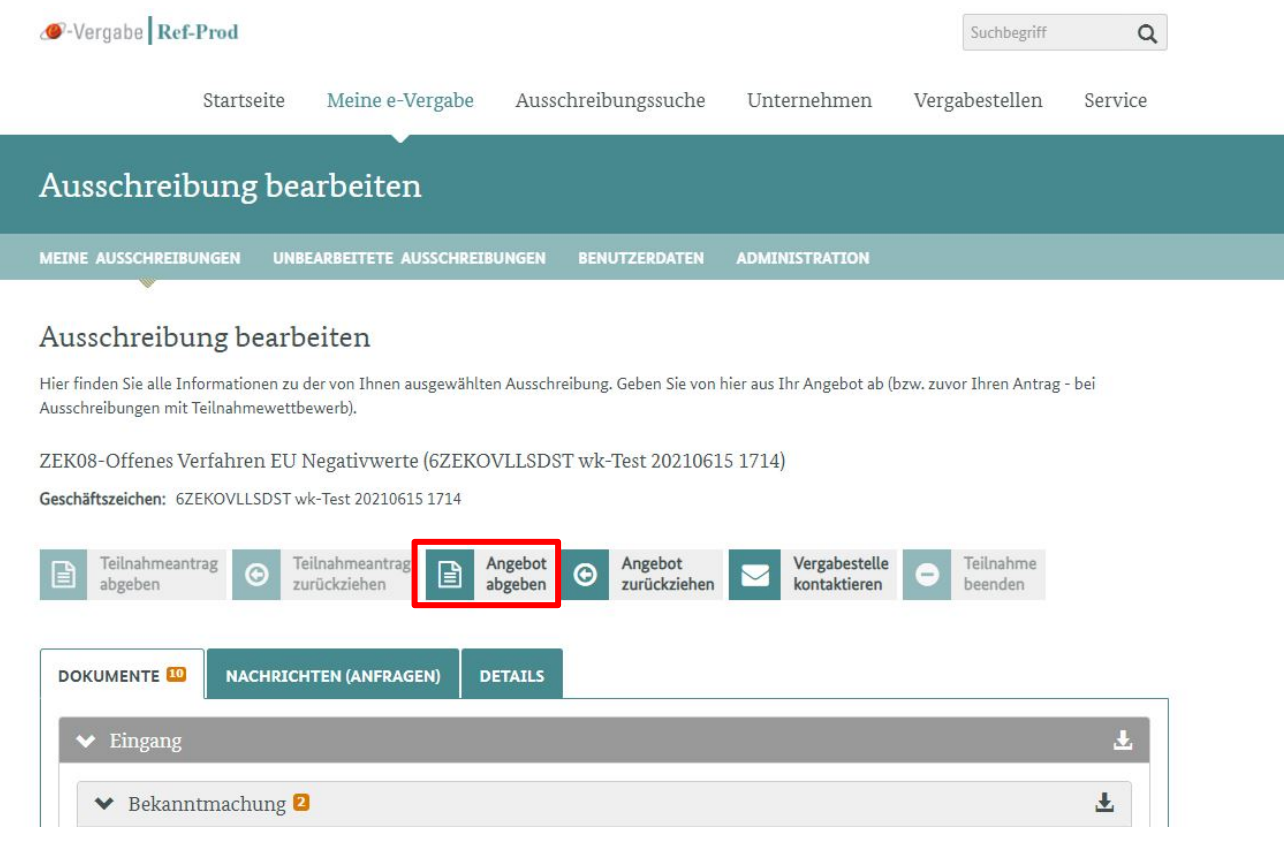

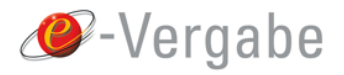

Im Anschluss daran müssen Sie die eVergabeApp installieren (1). Diese ist für die Angebotsabgabe zwingend notwendig. Ist diese bereits auf Ihrem Rechner installiert fahren Sie mit Punkt 2 fort. Sobald die eVergabeApp aktiv ist (eVergabe-Symbol erscheint in der Taskleiste) können Sie unter 3. "Angebot abgeben" anklicken.

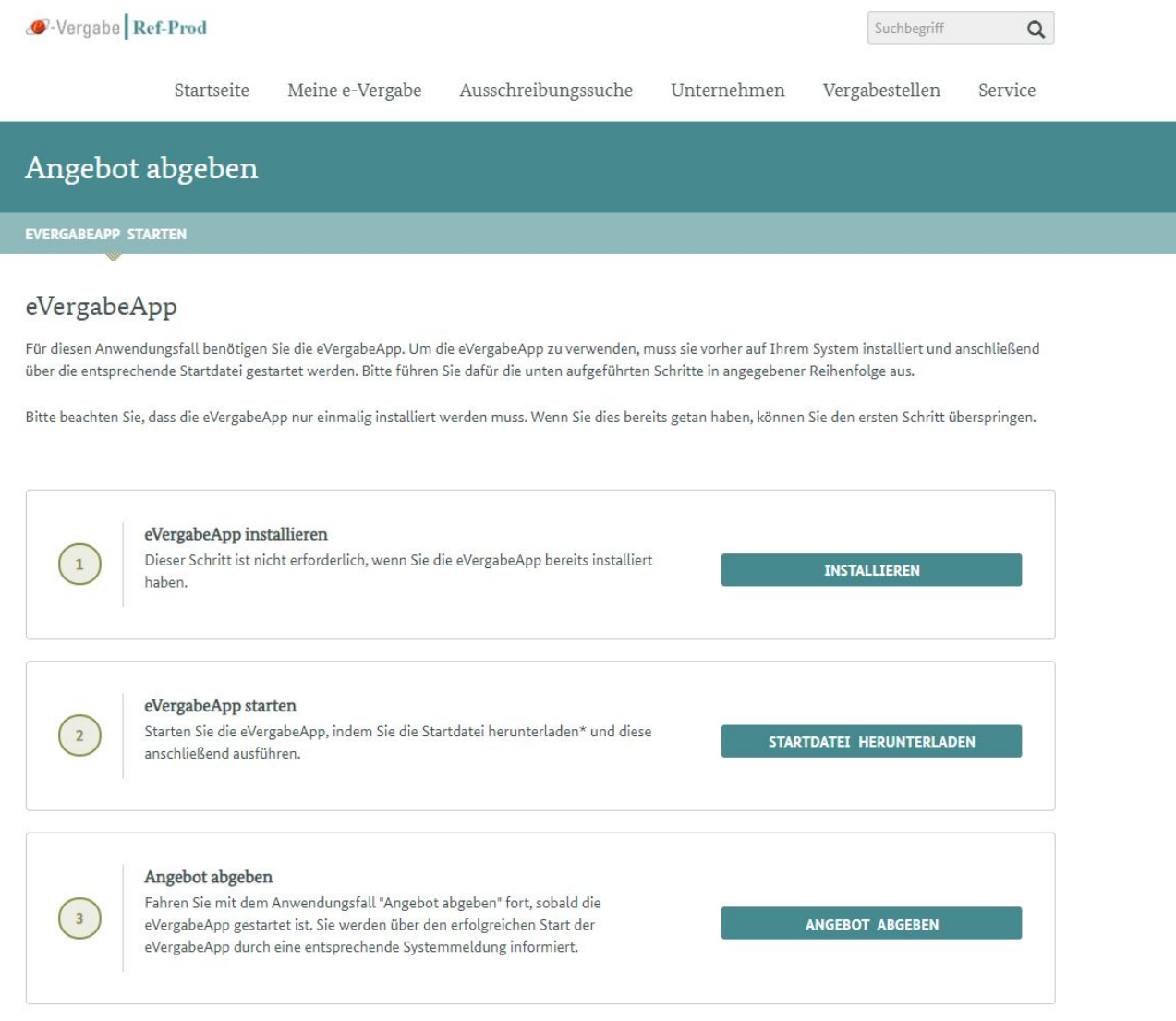

Hier können Sie alle zur Angebotsabgabe benötigten Dokumente, einschließlich der aidf-Datei(-en), hochladen.

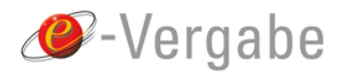

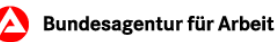

## Angebot abgeben

#### ! Testmodus aktiv

Ihre Anfrage wurde von einer Testplattform an die eVergabeApp gerichtet. Sie arbeiten aktuell nicht auf www.evergabe-online.de!

#### Angebot zusammenstellen

Auf dieser Seite können Sie Ihr Angebot zusammenstellen, welches dann im Folgenden verschlüsselt und an die e-Vergabe-Plattform gesendet wird. Bitte achten Sie bei der Zusammenstellung für die Abgabe auf die Bedeutung der Symbole. Damit kann eine Vergabestelle zurückzusendende und zu signierende Dokumente kennzeichnen. Sie können dem Angebot auch beliebige zusätzliche Dateien hinzufügen. Nach Klick auf "Angebot versenden" wird das Angebot automatisch verschlüsselt und Sie werden aufgefordert, das verschlüsselte Angebot hochzuladen.

Beim Zusammenstellen Ihres Angebots beachten Sie bitte die Vorgaben der jeweiligen Vergabestelle.

Möchten Sie den allgemeinen Ablageort für Ihre Teilnahmeanträge und Angebote ändern, können Sie dies mit Hilfe der Umgebungsvariable "EVERGABE\_HOME" erreichen. Haben Sie die Umgebungsvariable "EVERGABE\_HOME" nicht gesetzt, werden Ihre Teilnahmeanträge und Angebote standardmäßig unter Ihrem Benutzerverzeichnis C:\Users\"Benutzername" (unter Windows) bzw. /home/"Benutzername" (unter Unix-Systemen) im Verzeichnis "eVergabe" abgelegt. Die Umgebungsvariablen werden allgemein von den internen IT-Abteilungen festgelegt und verwaltet.

ZEK08-Offenes Verfahren EU Negativwerte (6ZEKOVLLSDST wk-Test 20210615 1714) - GZ 6ZEKOVLLSDST wk-Test 20210615 1714

#### Meine Zusammenstellung für die Abgabe

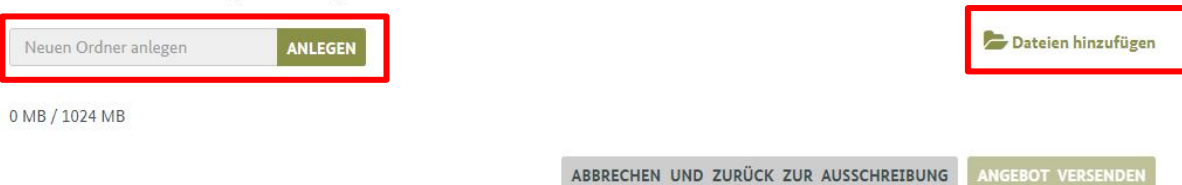

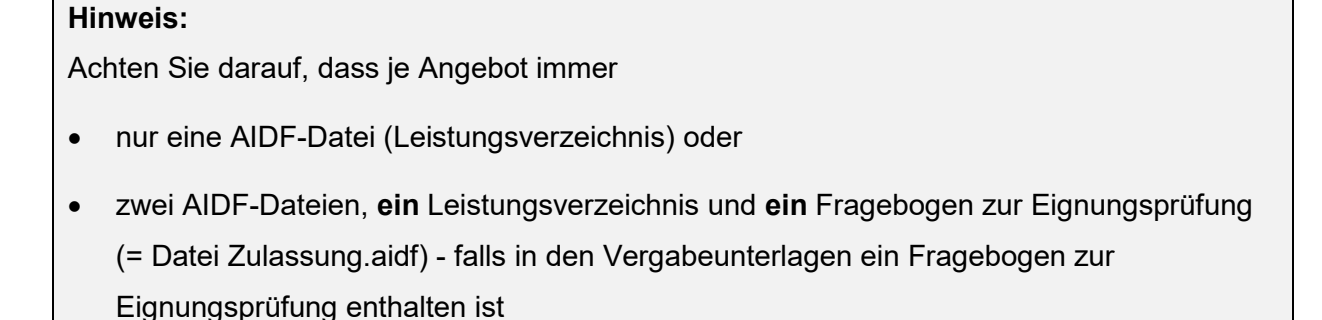

• die in den Vergabeunterlagen geforderten Formulare und Erklärungen enthalten sind.

Die Erstellung von Unterordern dient lediglich der Strukturierung innerhalb des Angebotes.

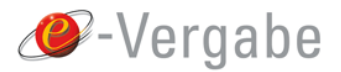

 $\overline{a}$ 

Damit können Sie den Zeitstempel um weitere Informationen ergänzen und die Versandhistorie übersichtlich gestalten.

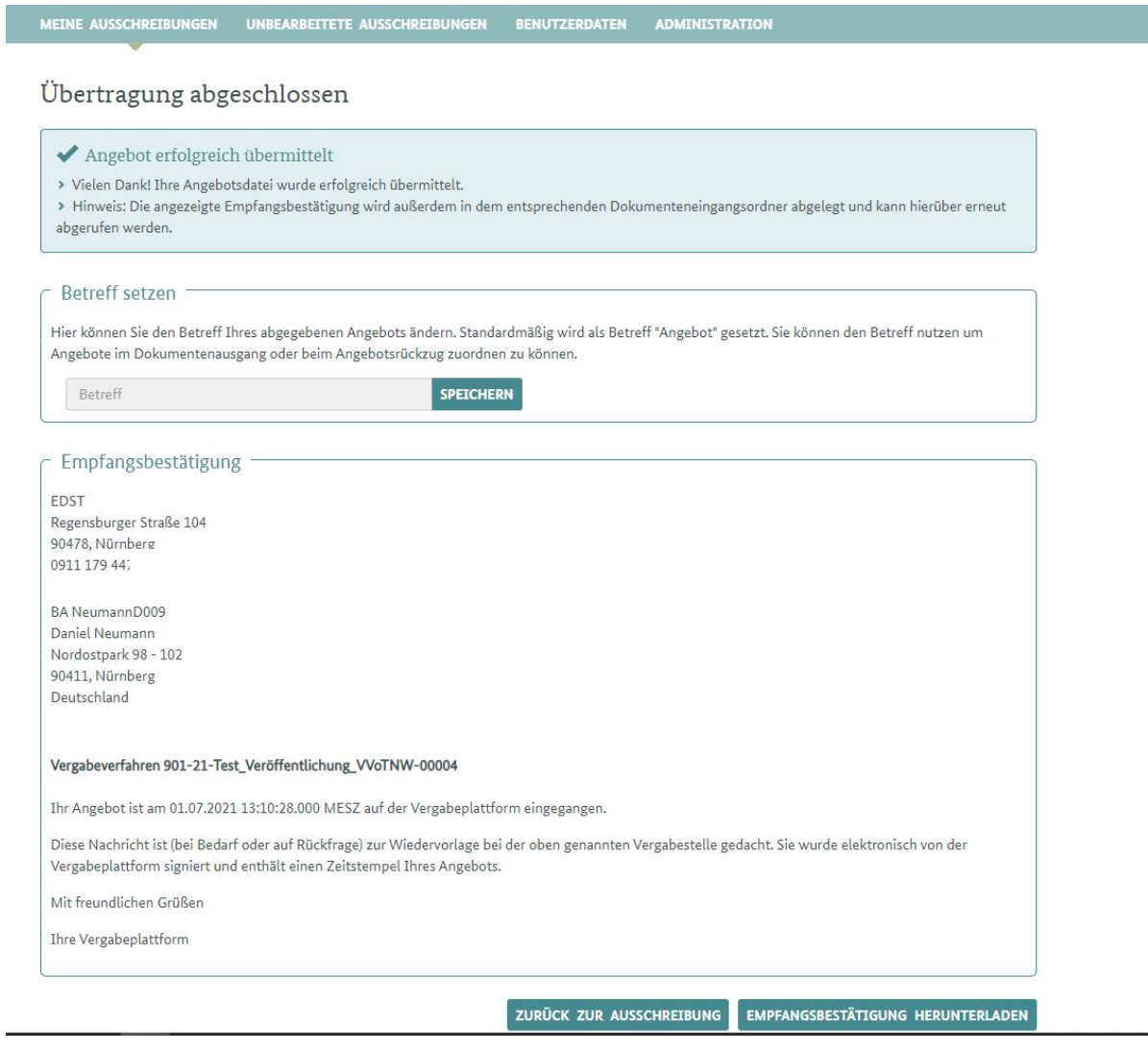

Diese Vorgehensweise müssen Sie ab *"Angebot abgeben"* wiederholen, falls ein Ersatzangebot bzw. weitere Haupt-/Nebenangebote abgegeben werden sollen.

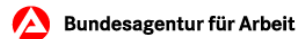

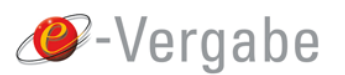

## <span id="page-12-0"></span>**5 Kommunikation mit der Vergabestelle**

- Inhaltliche Fragen, deren Beantwortung sich nicht aus den jeweiligen Vergabeunterlagen erschließen,
- Übermittlung der Unterlagen,
- Bieter-Antworten (bzgl. Nachforderungen etc.)

zu den elektronischen Vergabeverfahren der BA, können der jeweiligen Vergabestelle, ausschließlich über die e-Vergabe-Plattform des Bundes zugestellt werden.

Rufen Sie hierzu unter "Meine e-Vergabe > Meine Ausschreibungen > Button: Ausschrei*bung bearbeiten"* das entsprechende Verfahren auf. Die Seite *"Ausschreibung bearbeiten"* wird angezeigt. Klicken Sie hier auf "Vergabestelle kontaktieren".

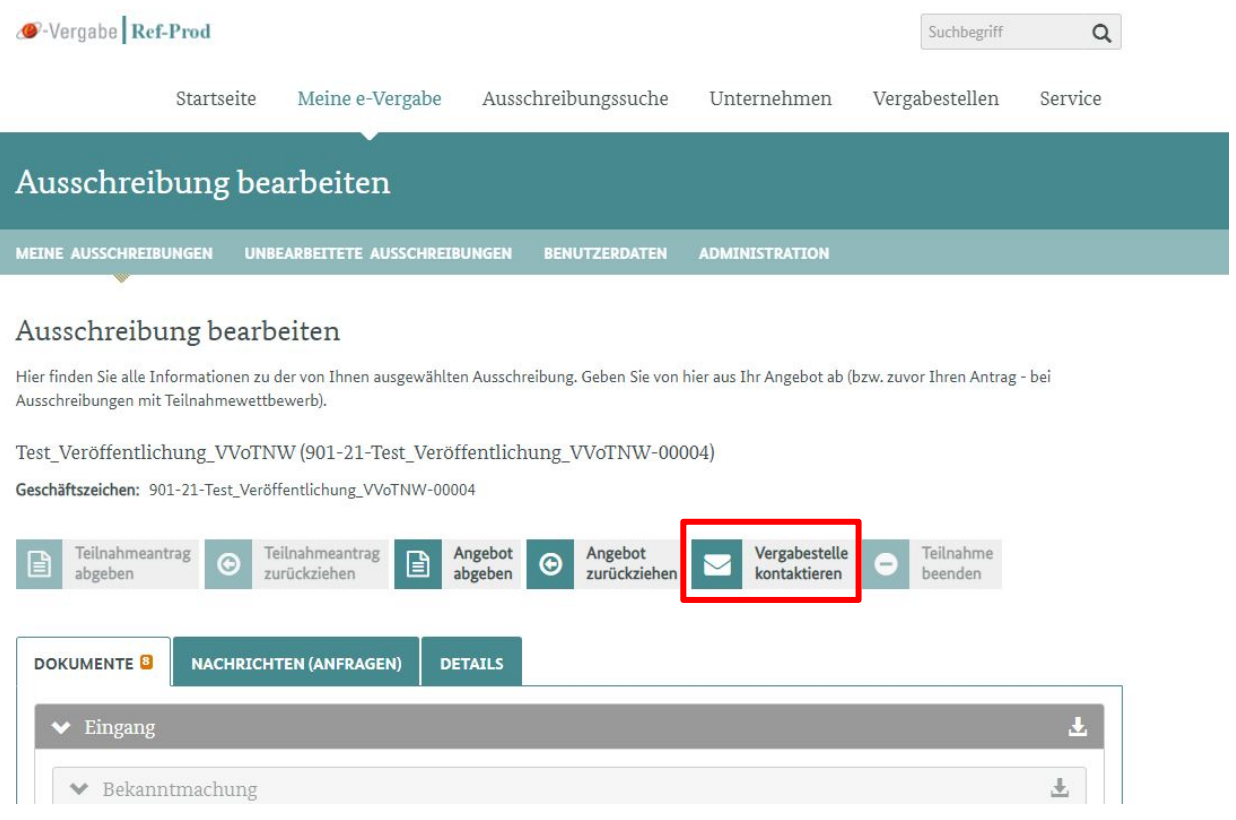

Eine Beantwortung erfolgt ebenfalls ausschließlich über die e-Vergabe-Plattform.

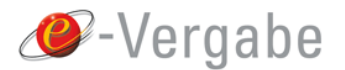

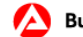

## <span id="page-13-0"></span>**6 Fragen**

### **HelpDesk der e-Vergabe**

Bei technischen Fragen zur e-Vergabe können Sie sich an den HelpDesk der e-Vergabe wenden:

### **Kontaktformular**

[https://www.evergabe-online.de/contact.html](https://www.evergabe-online.de/contact.html?0)

### **Hotline**

+49 228 99 610-1234

### **Geschäftszeiten**

Montag bis Donnerstag: 08:00 - 16:00 Uhr

Freitag: 08:00 - 14:00 Uhr

**Hinweis:** Zu beachten sind die Nutzungsbedingungen der e-Vergabe-Plattform unter <https://www.evergabe-online.info/nutzungsbedingungen>

### **Hotline Administration Intelligence AG (AI)**

Bei Fragen zum AI LV-Cockpit, können Sie sich an den Support des Softwareherstellers AI AG wenden.

### **Service-Hotline**

09001 - 243 837 (1,49 Euro pro Minute aus dem Festnetz der Deutschen Telekom)

Weitere Informationen finden Sie unter [http://www.ai-ag.de/service/bieterhotline/.](http://www.ai-ag.de/service/bieterhotline/)